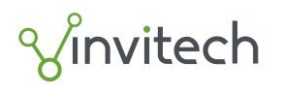

# **Adobe Reader program beállítása elektronikus aláírás és időbélyeg ellenőrzésére**

#### **Bevezető**

Az Adobe Reader alkalmazás a legelterjedtebb PDF megjelenítő program, mely alkalmas többek között a PDF dokumentumokon elhelyezett digitális aláírások és időbélyegek ellenőrzésére. Jelen dokumentum az Adobe Reader DC beállítását mutatja be

Gyártó weboldala: www.adobe.com

### **Az e-Szignó Hitelesítés Szolgáltató fő tanúsítványainak telepítése a Windows tanúsítványtárába**

Az e-Szignó Hitelesítés Szolgáltató főtanúsítványa 2007. január óta alapértelmezetten benne van a Windows tanúsítványtárában. Ugyanakkor az Adobe Reader az aláírás ellenőrzésekor nem nyúlik ki a Windows által elfogadott főtanúsítványokat nyilvántartó weboldalra: [https://srv.e](https://srv.e-szigno.hu/szolgaltatoi_tanusitvanyok)[szigno.hu/szolgaltatoi\\_tanusitvanyok](https://srv.e-szigno.hu/szolgaltatoi_tanusitvanyok) ezért javasolt azokat manuálisan telepíteni.

A tanúsítványok telepítésének lépései:

- 1. Töltse le a tanúsítványokat a fenti linkekre kattintva, majd mentse le a fájlrendszerbe
- 2. Kattintson duplán a lementett tanúsítvány fájlra, majd a "Megnyitás" gombra.

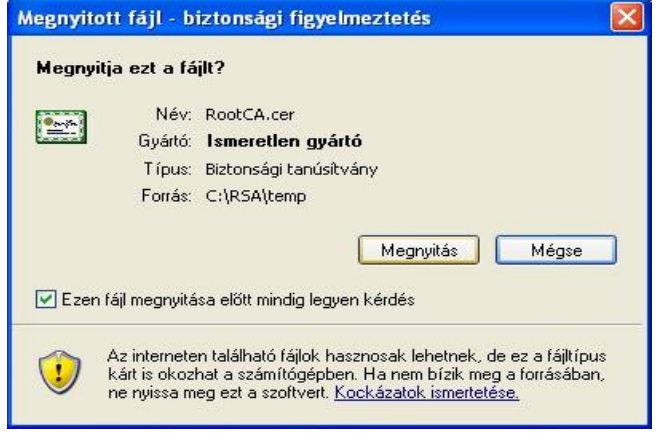

3. A megjelenő tanúsítvány ablakon kattintson a "Tanúsítvány telepítése" gombra a "Tovább" gombra.

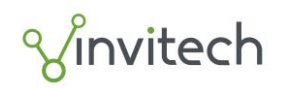

oldal **2**/**10**

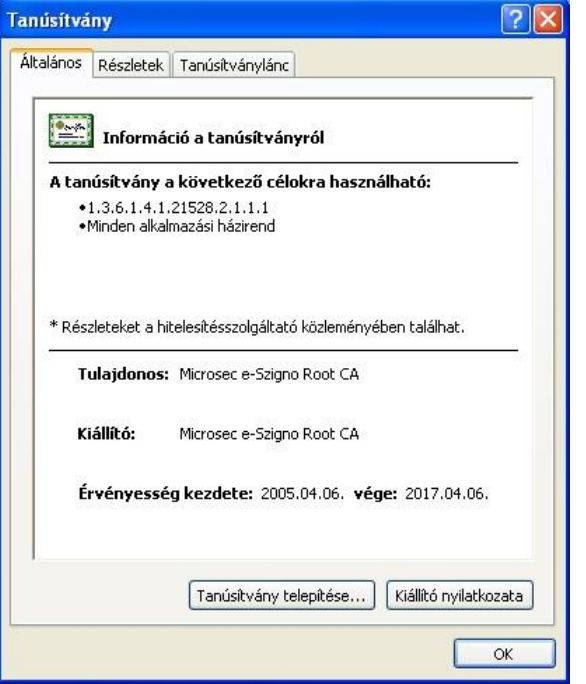

- 4. Kattintson a "Tovább" gombra.
- 5. Hagyja az alapértelmezett "A tanúsítvány típusának megfelelő tanúsítványtároló automatikus választása" opció kiválasztva, majd kattintson a "Tovább" gombra.

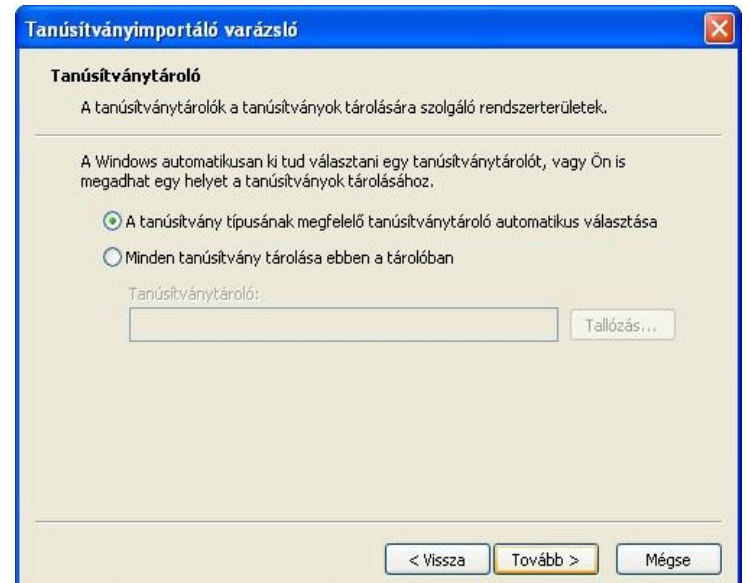

- 6. Kattintson a "Befejezés" gombra.
- 7. Végül kattintson az "OK" gombra.

A fenti lépéseket hajtsa végre az összes meghivatkozott főtanúsítvánnyal, végül indítsa újra az Adobe Reader programot.

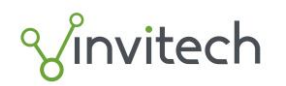

## **Aláírás és időbélyeg ellenőrzése Adobe Reader-ben**

Az aláírás ellenőrzéséhez nyissa meg az Adobe Reader programot, majd menjen a "Szerkesztés/Beállítások" menübe és a bal oldali listából válassza ki az "Aláírások" menüpontot.

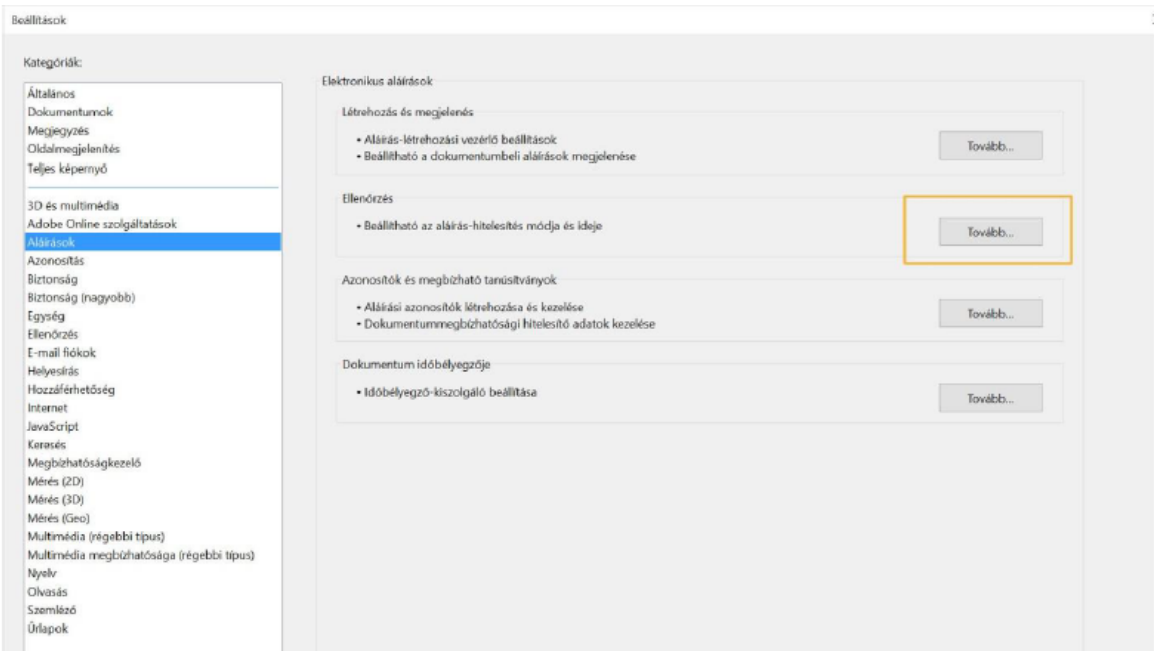

Jobb oldalon az "Ellenőrzés" bekezdés alatt kattintson a "Tovább..." gombra, majd a megjelenő panel alján az "Együttműködés a Windows rendszerrel" bekezdés alatt jelölje be az "Aláírások érvényesítése" valamint a "Hiteles dokumentumok ellenőrzése" lehetőségeket, végül az OK gombra kattintva hagyja jóvá az új beállításokat.

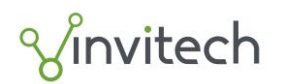

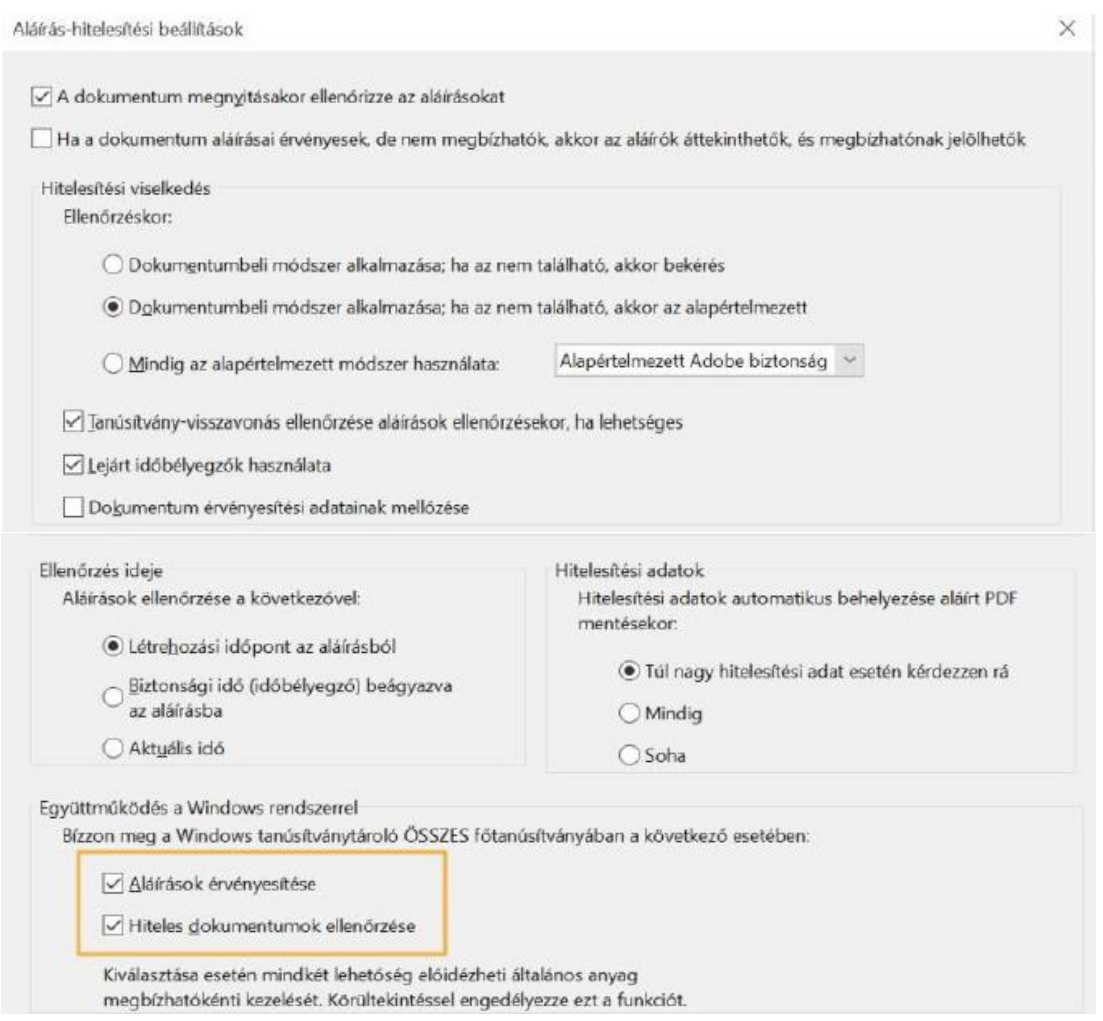

Amennyiben egy aláírt PDF fájlt nyit meg az Acrobat Readerben, a programablakban felül megjelenik egy kék sáv, mely tájékoztatja a dokumentumon található aláírás érvényességéről. Bővebb információért kattintson a sáv jobb szélén található "Aláíráspanel" gombra és megjelennek a dokumentumba ágyazott aláírások adatai.

## **Érvényes aláírás**

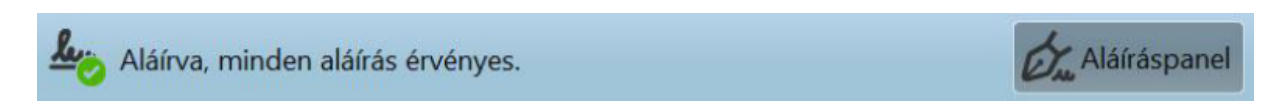

Érvényes aláírás esetén a kék sávban az "Aláírva, minden aláírás érvényes" üzenet olvasható illetve, ha megnyitja az aláíráspanelt, úgy "Az aláíró azonosítója érvényes" felirat jelenik meg, valamint ha az aláíráshoz érvényes időbélyeg is tartozik, úgy az "Időbélyegző is van az aláírásba ágyazva" felirat is olvasható alatta.

A későbbiekben a PDF dokumentumokat az Adobe Reader automatikusan ellenőrzi, további tevékenységre nincs szükség.

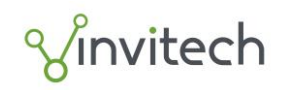

oldal **5**/**10**

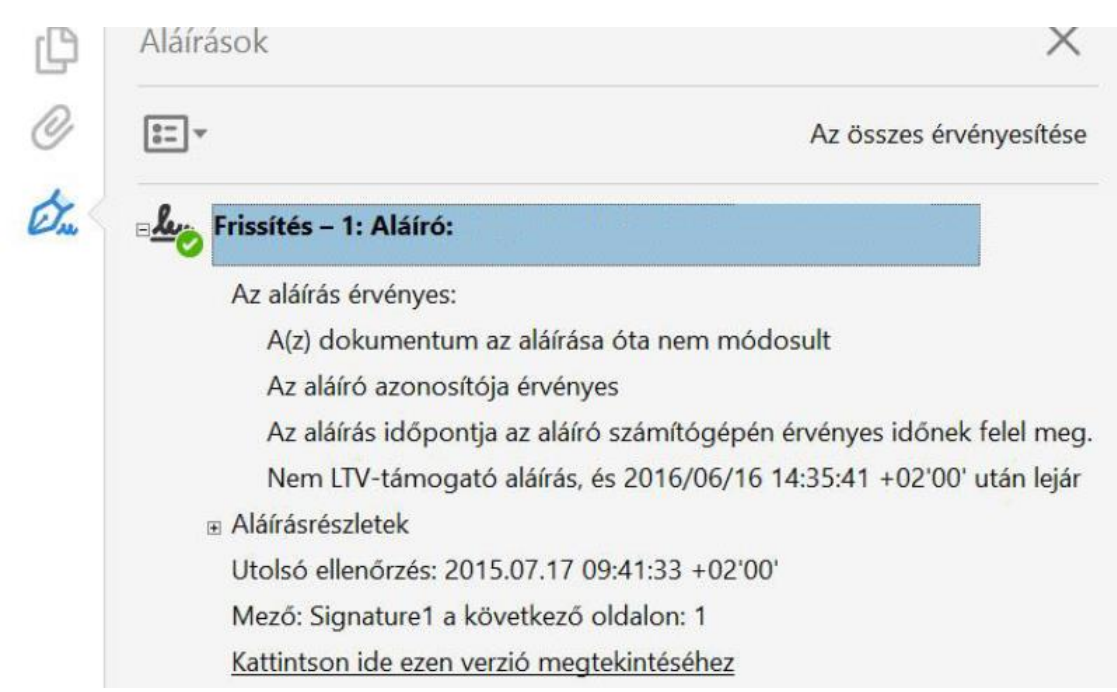

## **Hibás aláírás**

Amennyiben az aláírás vagy a hozzá csatolt időbélyeg érvénytelen, úgy az alábbi ábrán kiemelt hibaüzenetek jelennek meg, valamint a kék sávon a "Legalább egy aláírás hibás" figyelmeztetés olvasható. Az aláírásban talált hibát lentebb részletezi a program.

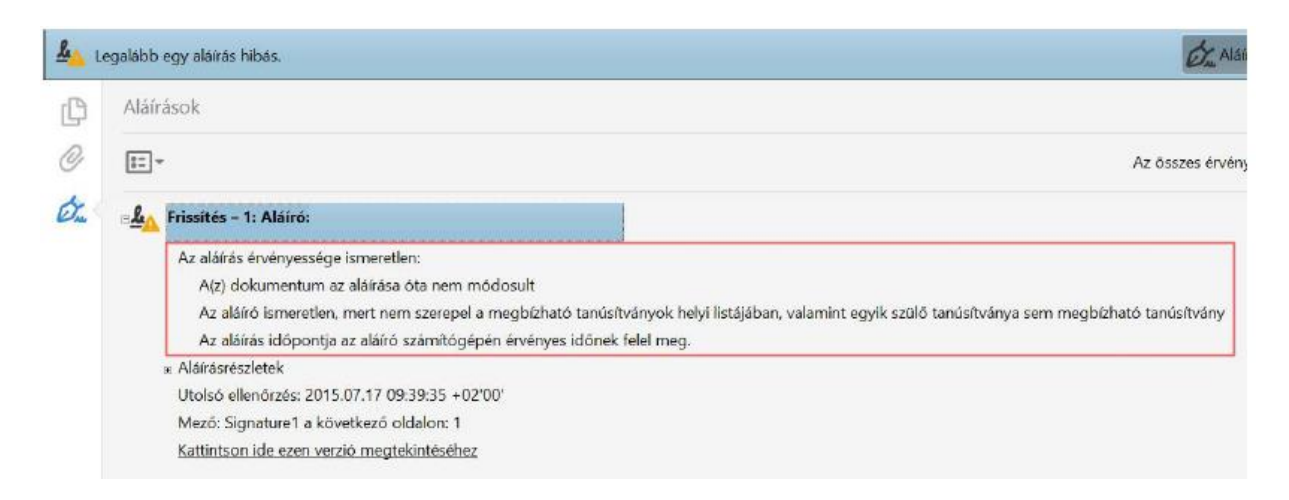

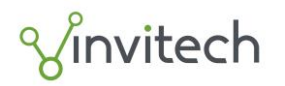

# **Setting of Adobe Reader program for the verification of electronic signature and time stamp**

#### **Introduction**

The Adobe Reader application is the most widespread PDF viewer program, suitable - among others for the verification of digital signatures and time stamps in PDF documents. The present document describes the setting of Adobe Reader DC.

Vendor's website: www.adobe.com

### **Installation of the main certificates of e-Szignó Certification Authority in the Windows certificate store**

The main certificate of e-Szignó Certification Authority has been included as default in the Windows certificate store since January 2007. On the other hand, when the signature is verified, the Adobe Reader does not embrace the web site where the records of main certificates accepted by Windows are kept: [https://srv.e-szigno.hu/szolgaltatoi\\_tanusitvanyok;](https://srv.e-szigno.hu/szolgaltatoi_tanusitvanyok) therefore it is recommended to install these main certificates manually.

Steps of installing the certificates:

- 1. Download the certificates by clicking on the above links then save them in the file system.
- 2. Double-click on the saved certificate file then on the "Open" button.

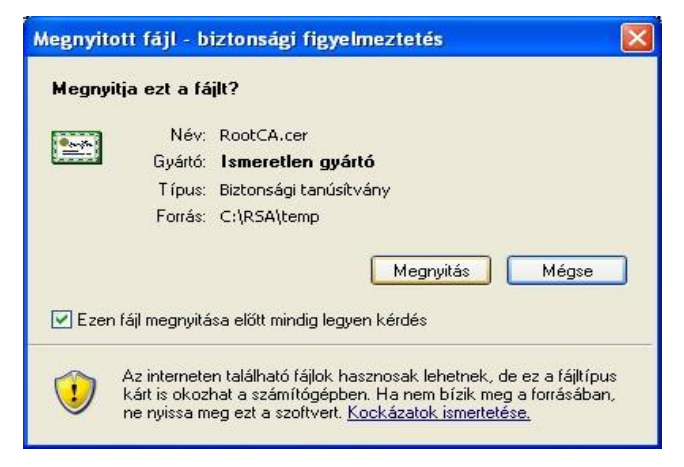

3. In the popped up certificate window click on the "Install certificate" button then on the "Continue" button.

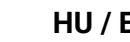

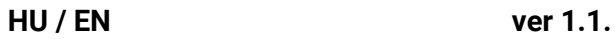

oldal **7**/**10**

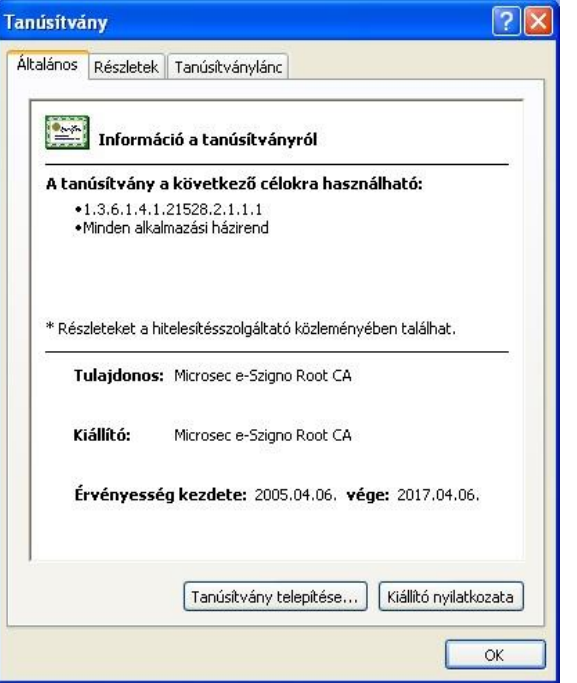

4. Click on the "Continue" button.

invitech

5. Leave the default "Automatic selection of certificate store corresponding to the type of certificate" option selected then click on the "Continue" button.

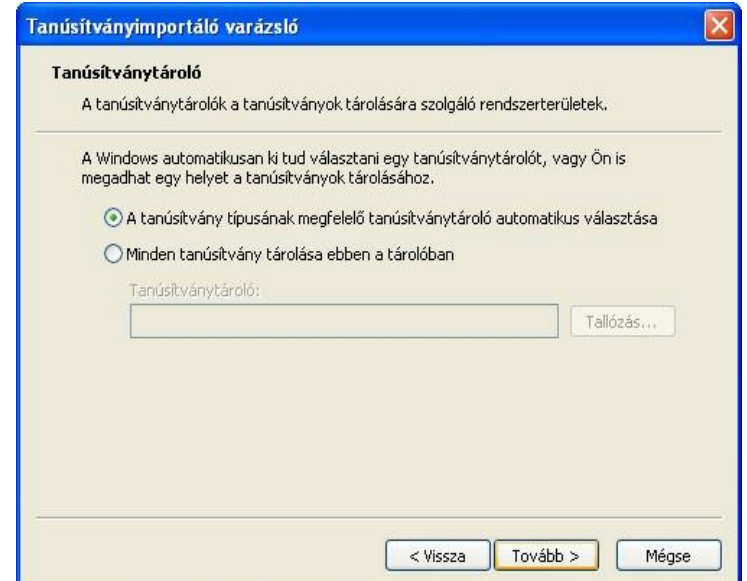

- 6. Click on the "Finish (End)" button.
- 7. Finally click on the "OK" button.

Carry out the above steps for all referenced main certificates and finally restart the Adobe Reader program.

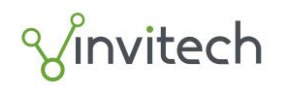

## **Signature and time stamp verification in Adobe Reader**

For the verification of signature open the Adobe Reader program, then go to the "Edit/Settings" menu and select menu item "Signatures" from the left side list.

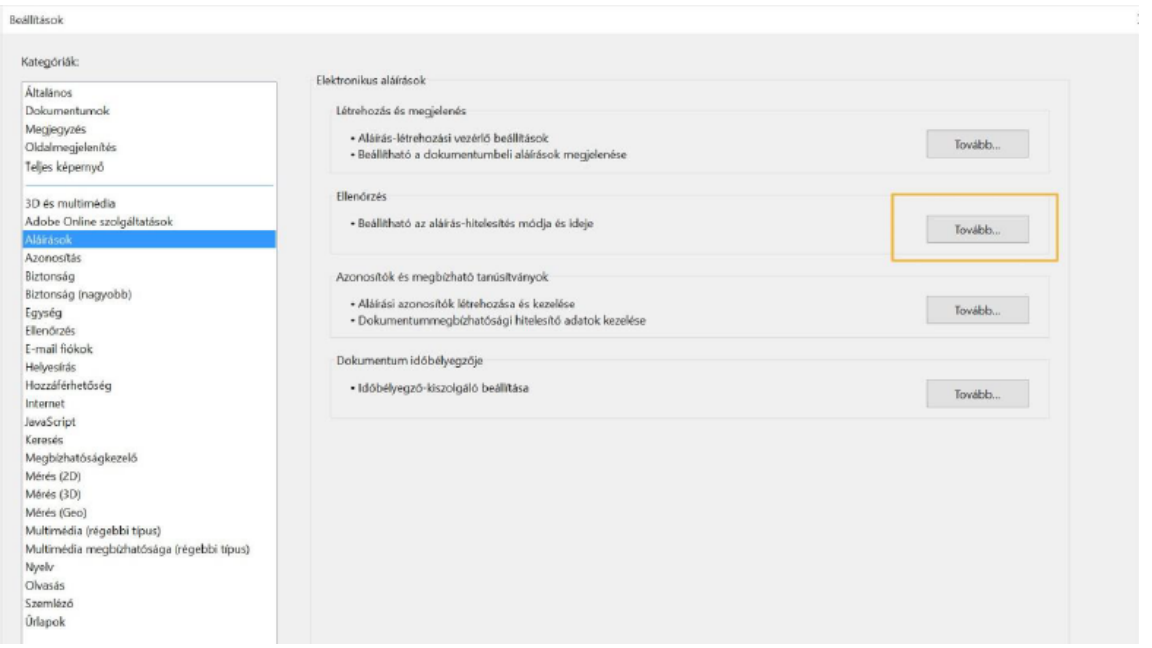

On the right side below the "Verification" section click on the "Continue" button then at the bottom of the appearing panel, below the "Interoperation with the Windows system" section mark the "Validation of signatures" and "Verification of authentic documents" options, finally confirm the new settings by clicking on the "OK" button.

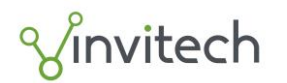

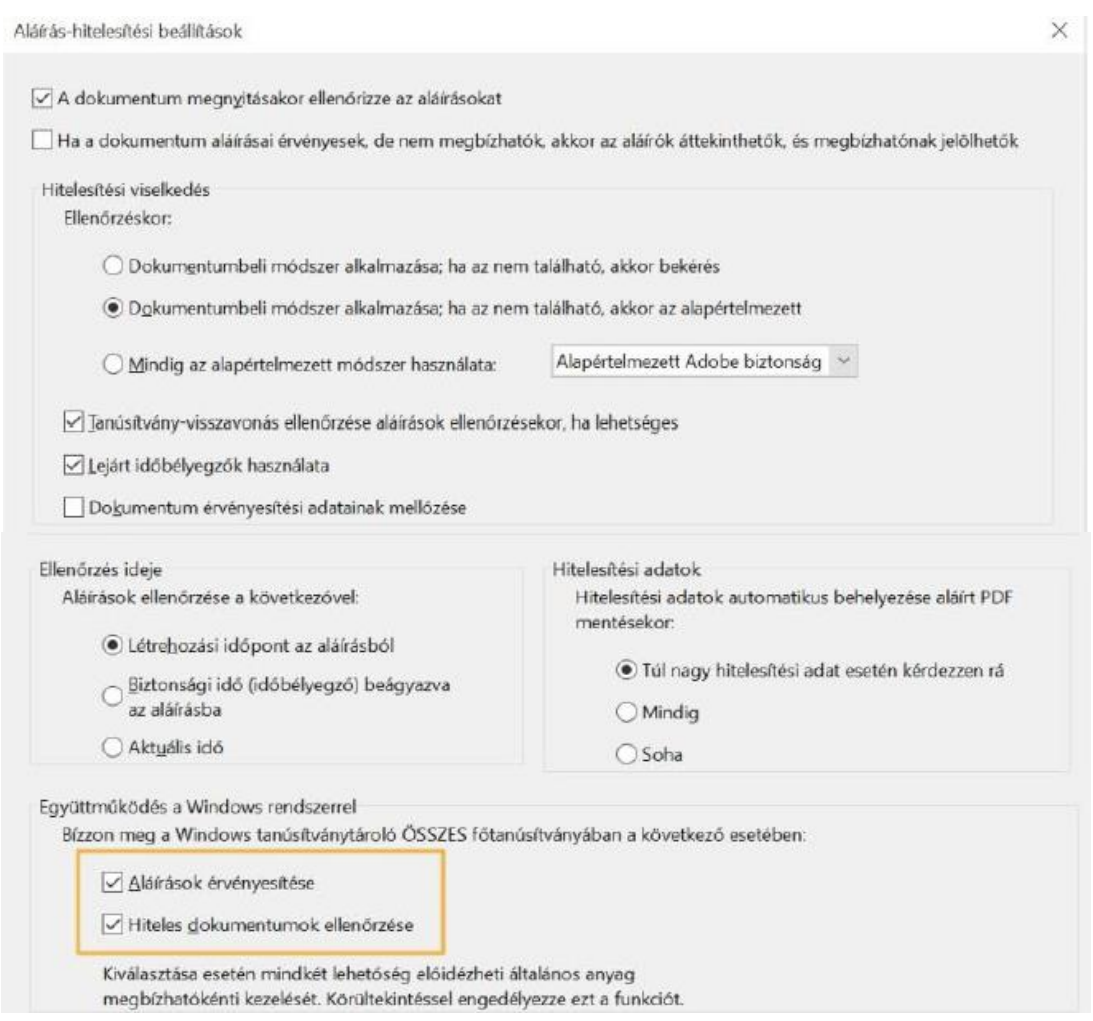

If you open a signed PDF file in Acrobat Reader, a blue bar appears at the top of the program window, giving information on the validity of the signature shown on the document. For more information click on the "Signature panel" button on the right side of the band and the data of signatures embedded in the document will appear.

### **Valid signature**

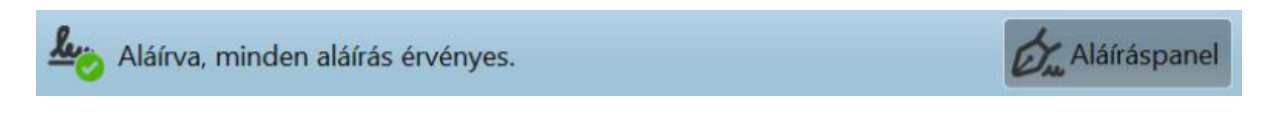

In case of valid signature the message "Signed, all signatures are valid" is shown in the blue bar. If you open the signature panel the text "Identifier of the signer is valid" appears; if a valid time stamp is also assigned to the signature then the text "Time stamp is also embedded in the signature" can be read below it.

In the following the Adobe Reader will automatically check the PDF documents; no further actions are required.

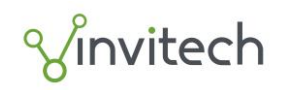

oldal **10**/**10**

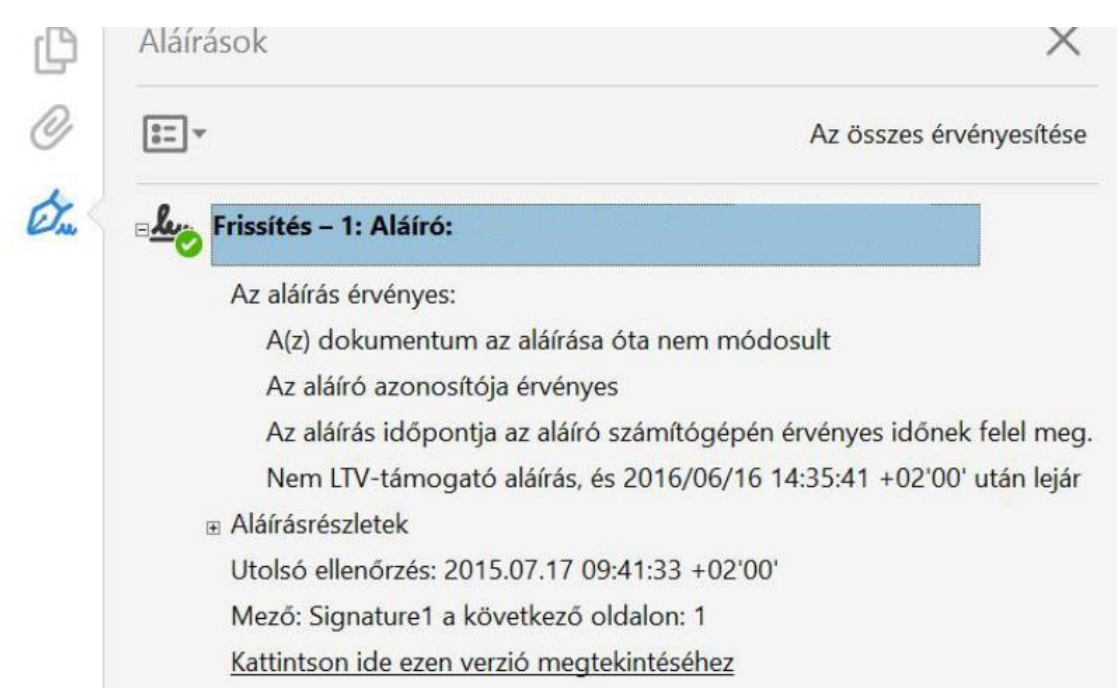

### **Wrong signature**

If the signature or the time stamp attached to it is invalid then the error messages highlighted in the figure below appear and the warning "At least one signature is wrong" in shown on the blue bar. The program details below the error found in the signature.

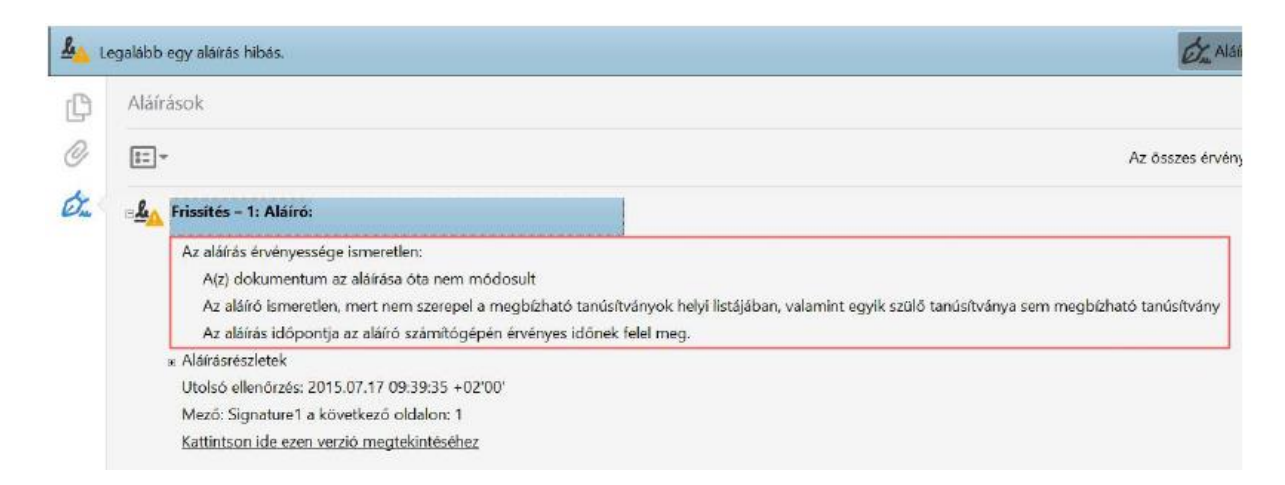